# **东华大学常态化录播系统**

# **操作使用说明**

**2021 - 0 2 - 2 5**

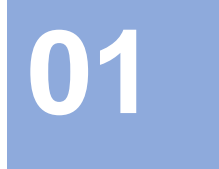

## **录播客户端使用说明**

## **录播客户端**

### **系统登录**  $\bullet$

鼠标点击桌面 录播系统,运行后输入 注册的账户名及密码进行登录。

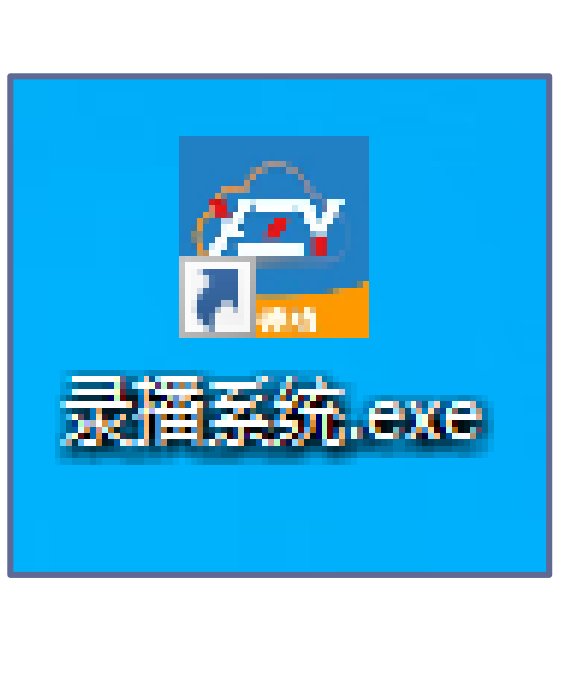

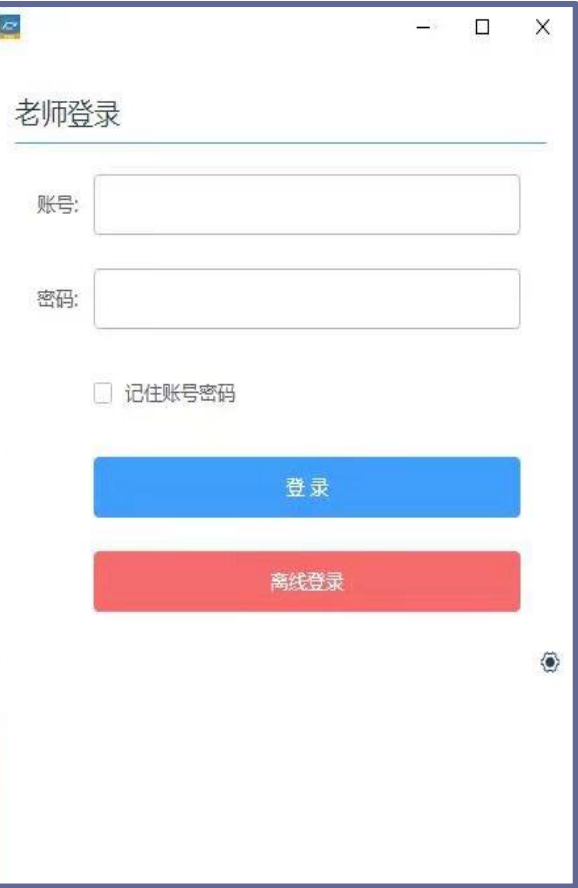

## **录播客户端**

### **课程录制信息选择**  $\bullet$

选择需要录制的课程,点击开始上课, 如课程不在相应教室地点进行授课, 可点击改课,选择对应的授课地点。

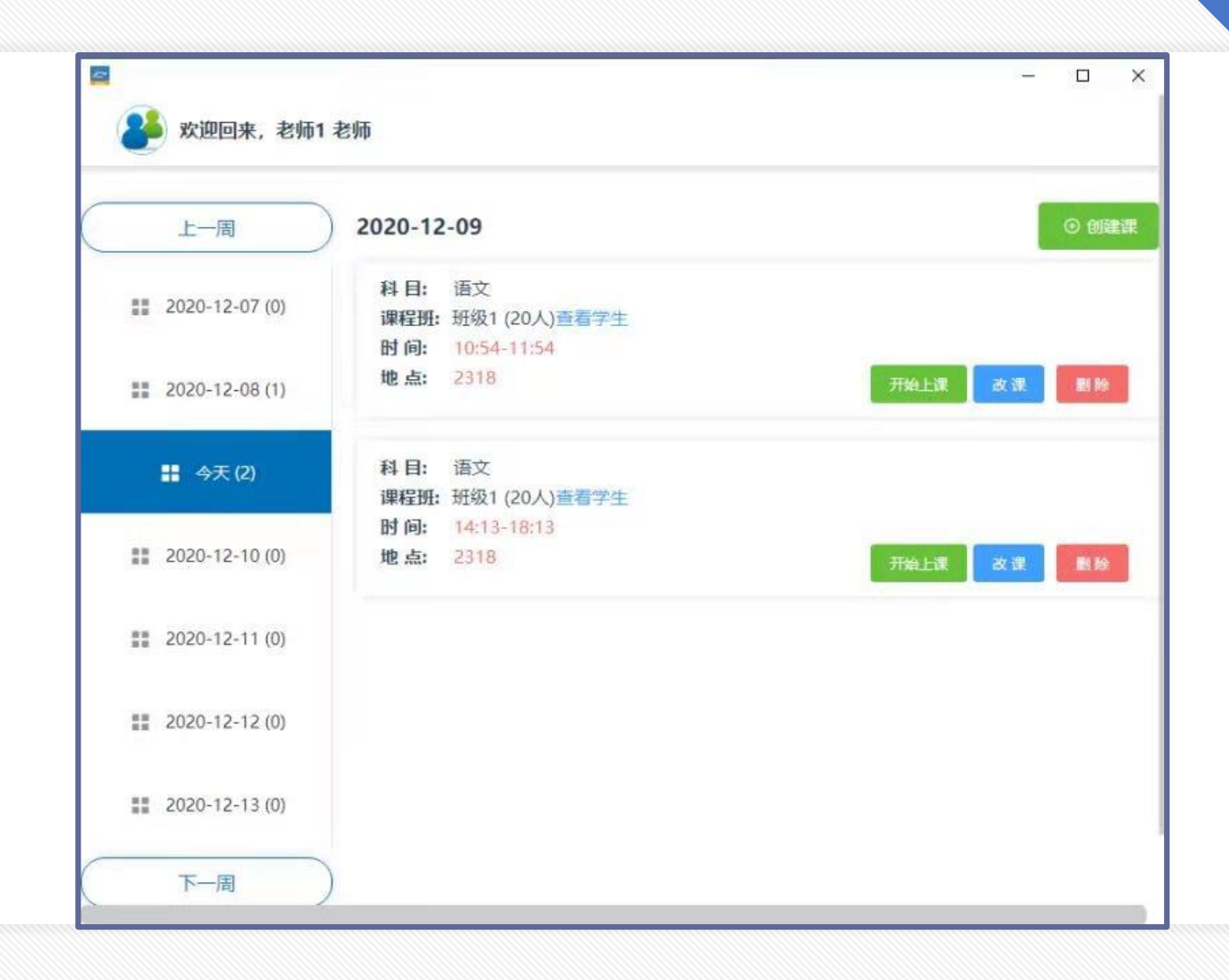

## **直播与录制设置**

### **启用直播**  $\bullet$  .

**点击开始直播,系统会提示控制命令发送成功,用户可通过浏览器对本次教学内容远端直播的观看。**

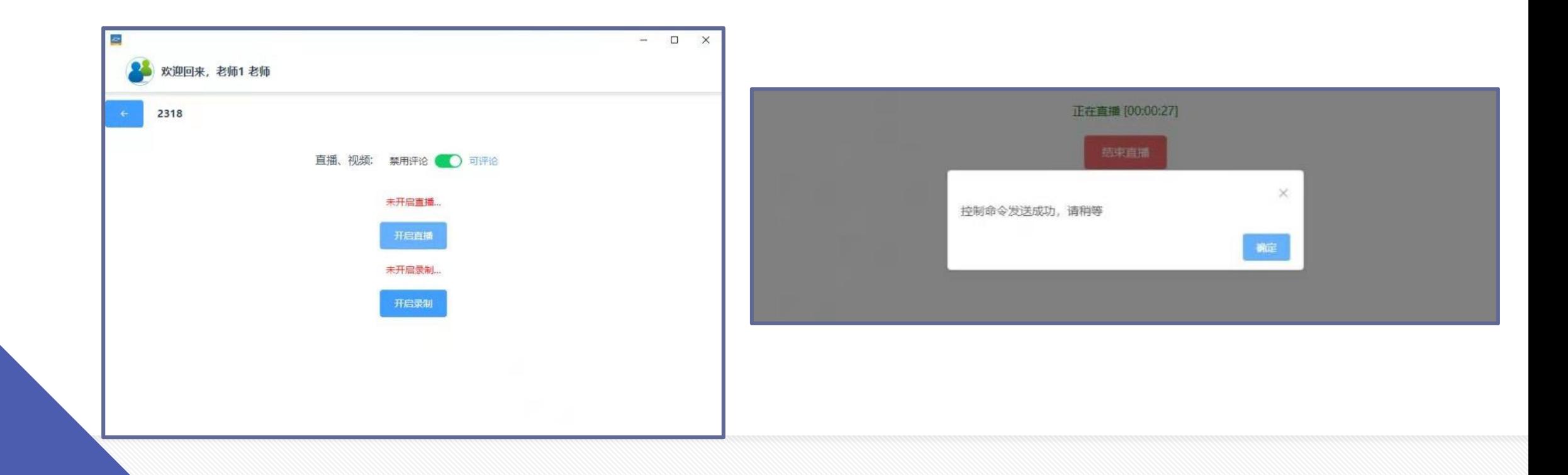

## **直播与录制设置**

#### **启用录制**  $\bullet$  .

**点击开始录制,系统会提示控制命令发送成功,此时视频进行录制状态。课程结束后点击停止录制,系统 自动将本次录制视频上传至平台,后期通过平台进行点播回看及资源下载。**

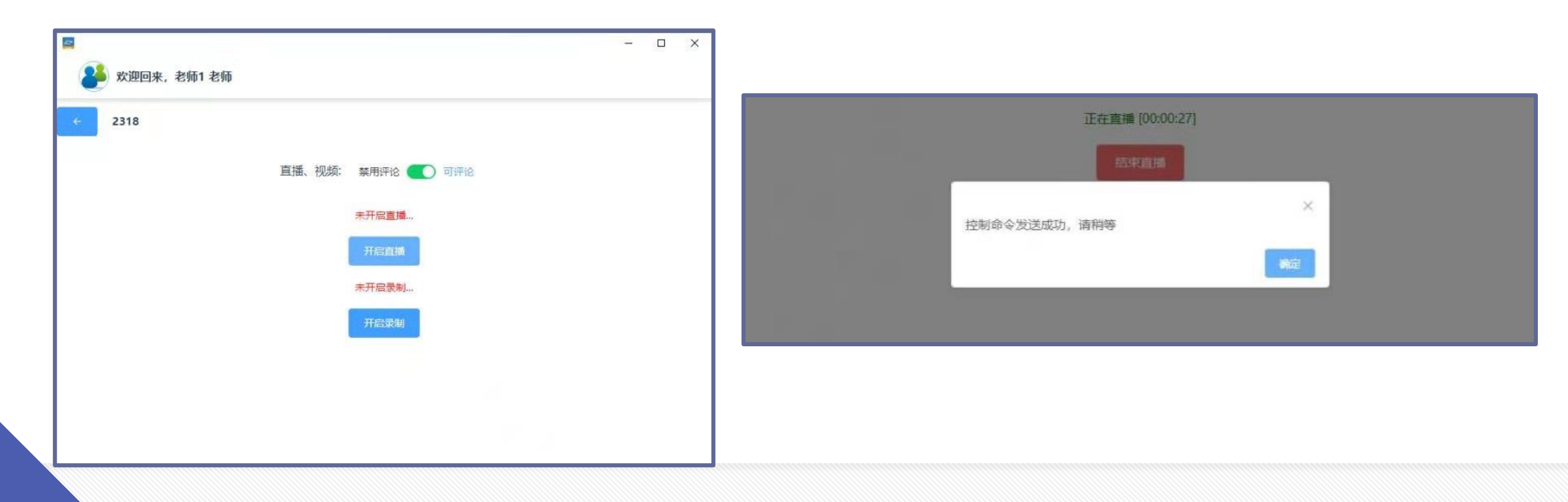

## **录播平台使用说明**

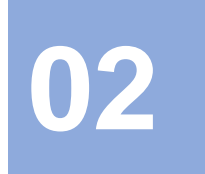

## **录播平台登录**

### **平台登录地址**  $\bullet$  .

**在浏览器里输入服务器IP: 218.193.151.215,回车即可**

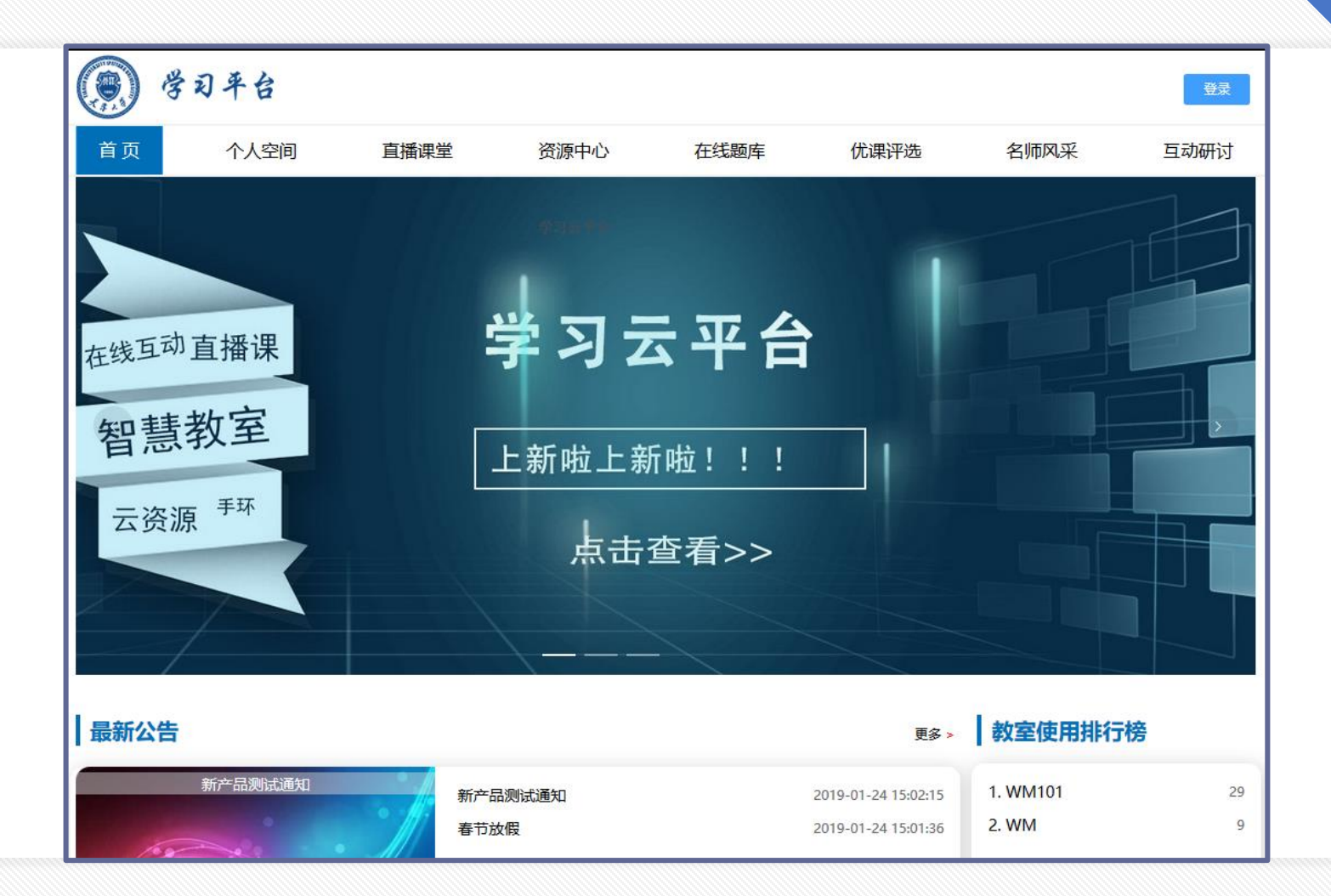

## **直播课堂**

#### **观看直播**  $\bullet$

**点击直播课堂,进入正在直播教室 频道列表,当前如有直播频道左下 角会显示红色"L IVE"标志,用户 可点击频道进入直播界面。**

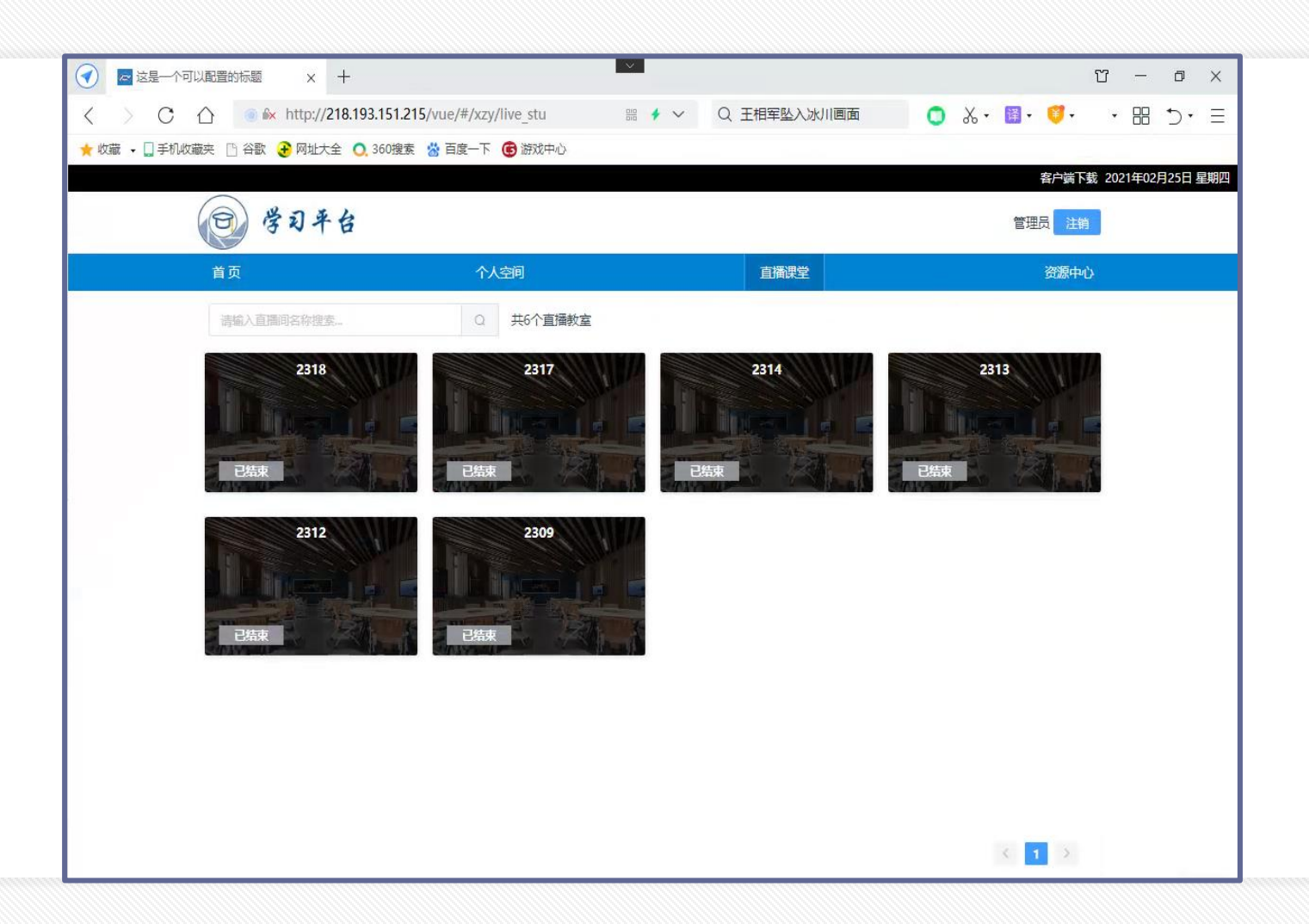

## **资源中心**

### **观看点播**  $\bullet$

**点击资源中心,进入录像资源** 界面, 视频封面显示相关课程 **的信息就,用户可以搜索课程 信息来快速查找相关课程录像。**

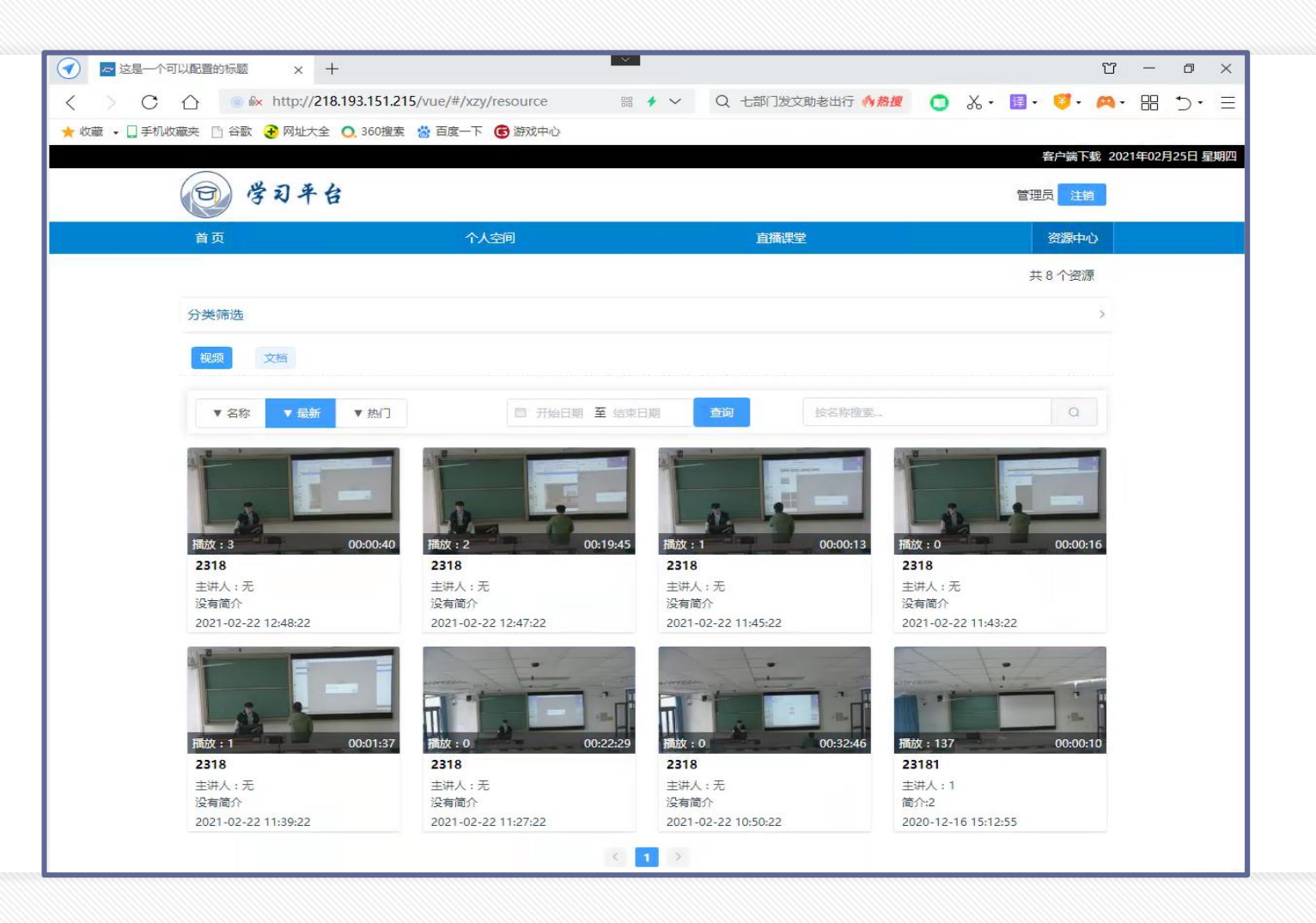

## **资源中心**

### **观看点播**  $\bullet$

**点击视频文件进行播放,用鼠 标单击ppt窗口画面切换放大, 双击画面即可全屏播放,用户 可以对视频内容进行点赞评论 及收藏。**

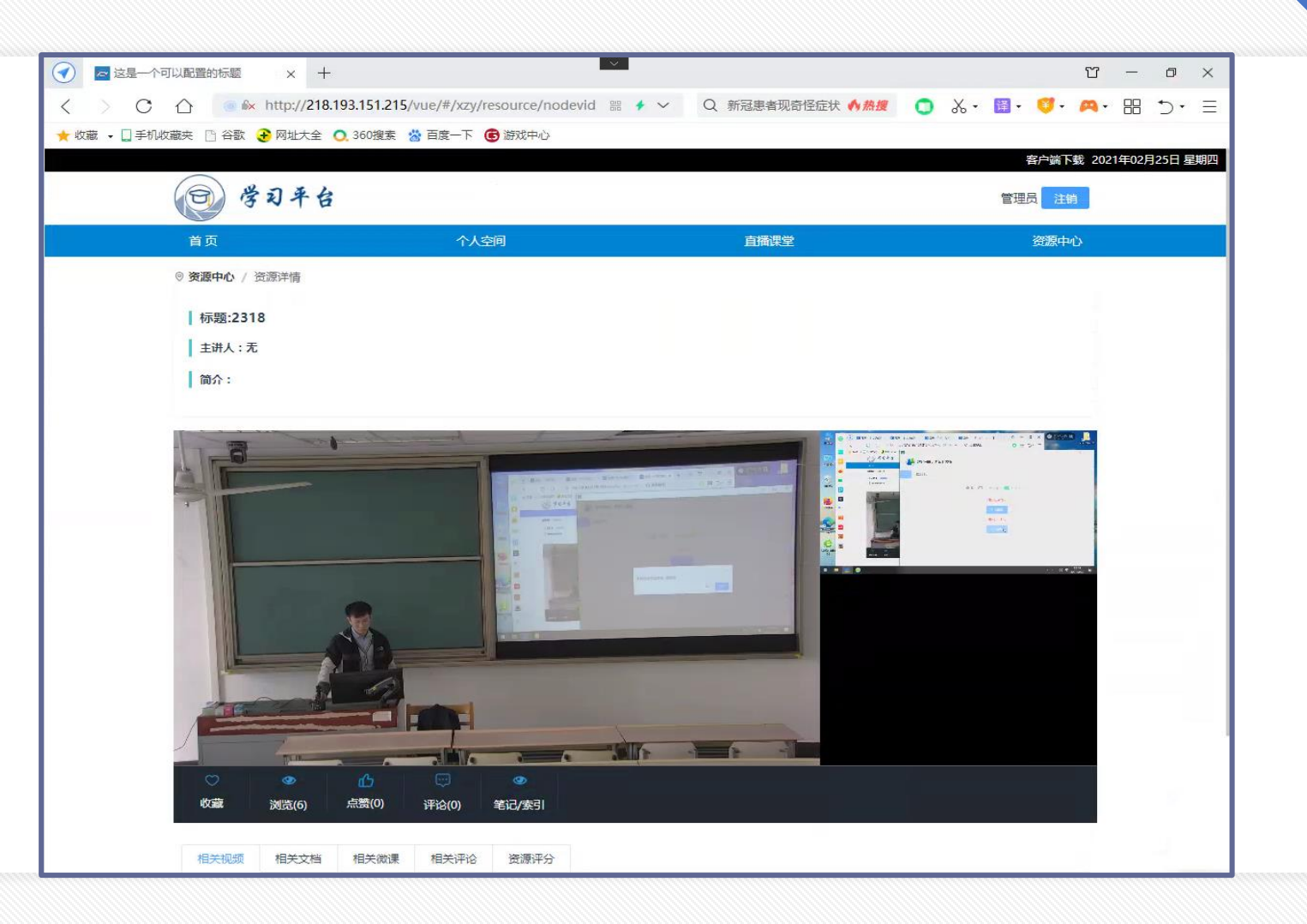

# **感谢聆听**